## Using the Crop Tool in PhotoMirage

If you want to trim unwanted edges from your image, you can do that right from within PhotoMirage. To start, open the image you want to crop and select the **Crop** tool. This will display the **Crop Box** over your image.

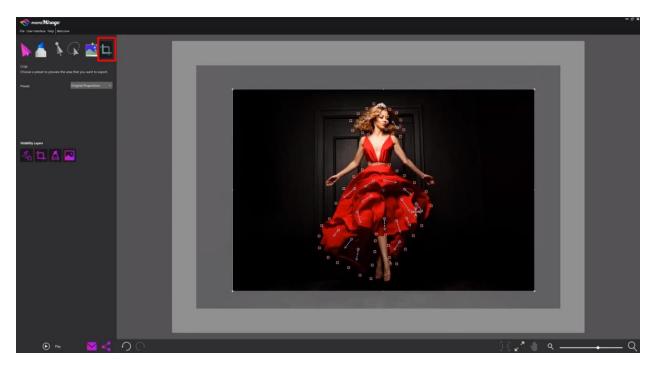

- To reposition the **Crop** box, click and drag in the center of the box.
- To resize, click and drag a corner of the **Crop** box in or out.

Be default, the **Crop** box maintains the original proportions of your image – resizing will move the width and height at a fixed rate to match these proportions. But you can also choose from a number of preset sizes in the dropdown on the left, which correspond to the preferred resolutions for various social media networks or popular photo and video sizes.

In this example we have selected the **Instagram** crop preset, and resized and moved the **Crop** box over the area of the photo that we want.

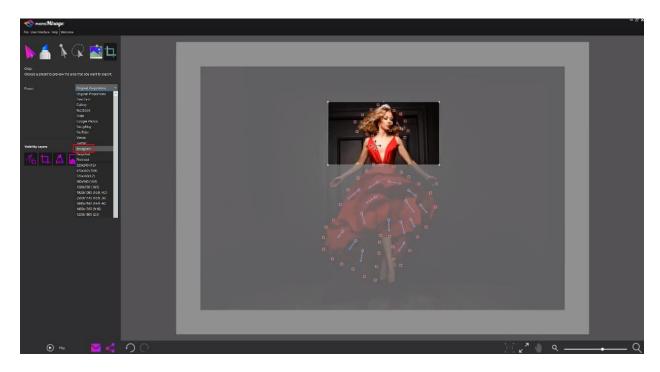

**TIP**: You can also adjust the **Crop** box manually by using the **Free form** preset.

To preview what your image will look like after the crop, select the **Crop Visibility** layer icon.

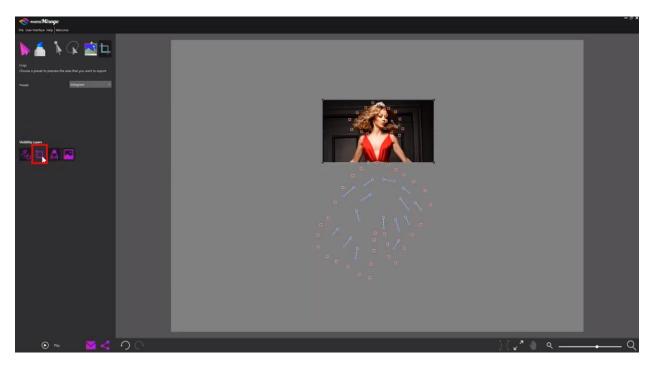

If you have the full version of PhotoMirage, it supports saving to the **.cpm** format. This format is nondestructive, meaning that if you reopened your saved file, you could undo or change this crop freely, without needing to keep a backup of the original file.

Once you are happy with your crop, press the **Play** button to preview your animation. When you are ready to export, click on the **Export** icon at the bottom and PhotoMirage will automatically choose the export option that matches the crop preset you selected.

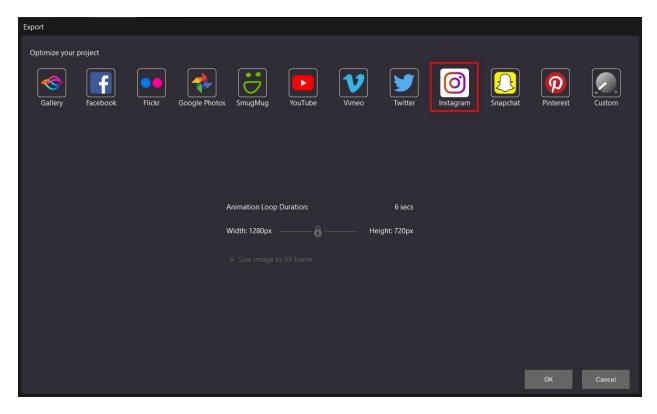